# 16

# <sup>16</sup>納税証明書を 取得する

e-Tax ソフトを使って納税証明書を請求し、オンラインによる電子納税証明書の交 付又は、書面による納税証明書の交付を受けることができます。 この章では、納税証明書の取得方法について説明します。

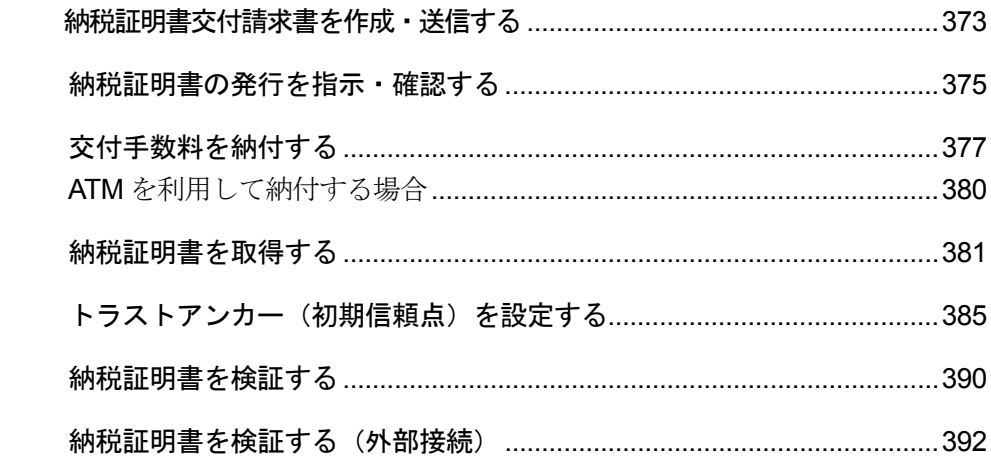

e-Tax ソフトにて交付請求できる納税証明書の形式は、以下の三つがあります。

#### **● 電子納税証明書(XML 形式)**

税務署(国税局)から電子データにより発行するものであり、提出先へは書面でなく取 得した電子データを提出するものです。

電子納税証明書(XML 形式)は、電子データの形式でのみ効力を有するもので、書面に 印刷したものは効力がありません。

電子納税証明書(XML 形式)を請求する場合は、交付手数料を納付する必要があります。 交付手数料の納付はインターネットバンキング等の電子納付の方法によってのみ行う ことが可能です。

電子納税証明書(XML 形式)には、発行機関の電子署名が付与されています。

提出先では、電子納税証明書(XML 形式)に添付されている官職署名及び官職証明書に よって、発行機関が発行したものであり、データの改ざんなどが行われていないこと を確認することができます。

#### 「16-1 [納税証明書交付請求書を作成・送信する」](#page-3-0)

#### → 国「付録 3-5 官職署名の検証」

#### 電子納税証明書(PDF 形式)

税務署(国税局)から電子データにより発行するものであり、原則、提出先へは書面で なく取得した電子データを提出するものです。なお、取得した電子データを印刷(書 面)して提出される場合には、事前に提出先において提出が可能か確認してください。 電子納税証明書(PDF 形式)を請求する場合は、交付手数料を納付する必要があります。 交付手数料の納付はインターネットバンキング等の電子納付の方法によってのみ行う ことが可能です。

電子納税証明書 (PDF 形式)には、QR コードが印字されています。 納税証明書の画像データ (PDF 形式) を国税庁ホームページ上の「納税証明書確認サイ ト」に読み込ませることにより、納税証明書の内容を確認することができます。

## → □ 「16-1 [納税証明書交付請求書を作成・送信する」](#page-3-0)

#### ● 書面での納税証明書

税務署(国税局)から書面により発行するものです。交付の請求は e-Tax で実施するこ とができます。納税証明書は郵送にて受け取る方法と、窓口へ出向いて受け取る方法 があります。発行された書面での納税証明書は、書面のまま提出先へ提出することが できます。

書面での納税証明書を請求する場合は、交付手数料を納付する必要があります。交付 手数料の納付は、納税証明書を郵送で受け取る方法を選択した場合はインターネット バンキング等の電子納付、窓口へ出向いて受け取る方法を選択した場合は窓口で直接 納付することになります。

#### → 1 6-1 [納税証明書交付請求書を作成・送信する」](#page-3-0)

 $\bullet$ 電子納税証明書を請求される方は、提出先において、電子納税証明書(データ)での提出が 注 意 可能かどうか、必ず事前に確認してください。利用する目的に合わせ、電子納税証明書、書 面での納税証明書のどちらを交付請求するか、ご判断ください。

## 納税証明書の取得の流れ

納税証明書の請求・発行手続は以下の流れで行います。

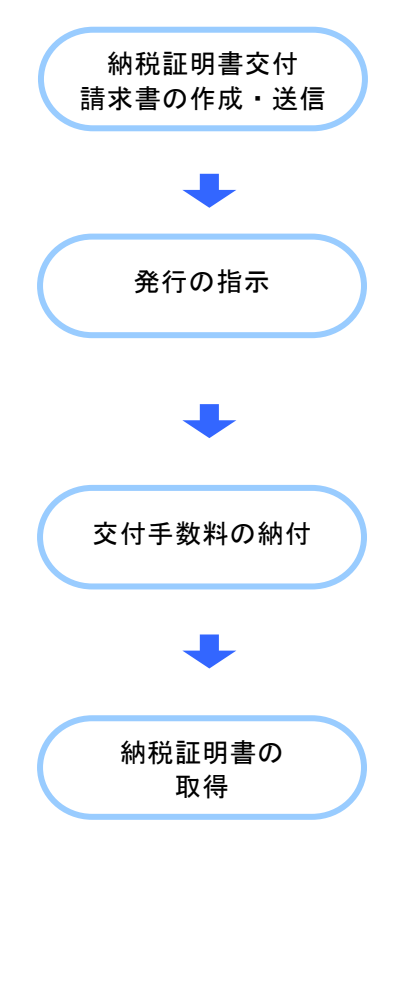

利用者は、納税証明書交付請求書を作成し、受付シス テムに送信します。

「16-1 [納税証明書交付請求書を作成・送信する」](#page-3-0)

メッセージボックスにアクセスして発行指示を行い、 納付番号・確認番号を取得します。書面による納税証 明書を希望する方は発行の指示は必要ありません。

→ 16-2 [納税証明書の発行を指示・確認する」](#page-5-0)

インターネットバンキング等により取得した納付番 号・確認番号を使用して、交付手数料を納付します。 窓口へ出向いて交付手数料を納付することもできます。 交付手数料を納付する方法は送信した納税証明書交付 請求書の内容によって異なります。

→ 国「16-3 [交付手数料を納付する」](#page-7-0)

交付手数料が納付済みとなると納税証明書が取得でき ます。電子納税証明書の場合、利用者はメッセージボ ックスに格納された電子納税証明書を自分のパソコン にダウンロードして取得します。書面による納税証明 書の場合は郵送か、窓口にて受け取ることができま す。

→ 10「16-4 [納税証明書を取得する」](#page-11-0)

次頁以降で各操作について説明します。

# <span id="page-3-0"></span>16-1 納税証明書交付請求書を作成・送信する

納税証明書の交付請求書を作成し、送信します。

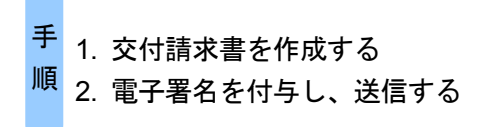

#### 1 以下の手続より帳票を選択し、申告・申請等を作成します。

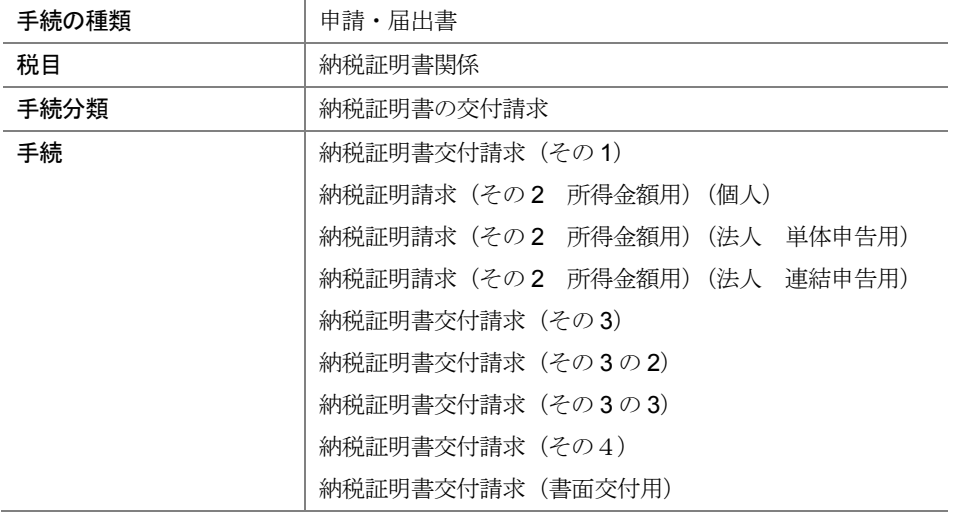

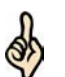

書面による納税証明書の交付を請求する方は、納税証明書の交付請求(書面交付用)を選択 してください。

ヒント 書面による納税証明書を郵送での受け取りとするか、窓口での受け取りとするかは作成する 帳票の中で選択することができます。

詳細は、以下を参照してください。

→ 2 「6 申告・申請等を作成する」

## 2 電子署名を付与し、送信します。

詳細は、以下を参照してください。

「9 申告・申請等に電子署名を付与する」

→ 10 申告・申請等を送信する」

注 意 子署名を省略し送信を行うとエラーになります。通算親法人(委任を受けた者を含む。)が ■ 上記の手続は、納税者本人の電子署名が必要な手続であるため、税理士等が納税者本人の電 通算子法人の請求をする場合も同様です。ただし、代理請求を行う場合は、納税証明書関係 手続に係る電子委任状を添付することで納税者本人の電子署名を省略し送信を行うことが できます。

電子納税証明書を希望する方は、続いてメッセージボックスで納税証明書発行の受付結果 を確認します。 → 1 「16-2 [納税証明書の発行を指示・確認する」](#page-5-0) 書面での納税証明書を希望する方は、続いて交付手数料を納付します。 → 国「16-3 [交付手数料を納付する」](#page-7-0) 次の操作

<span id="page-5-0"></span>16-2 納税証明書の発行を指示・確認する

納税証明書発行の受付結果を確認します。発行可能である場合は、納税証明書を発行するか、発行を 取り消すかの指示を行います。書面による納税証明書を希望する方は、この手順が必要ありません。

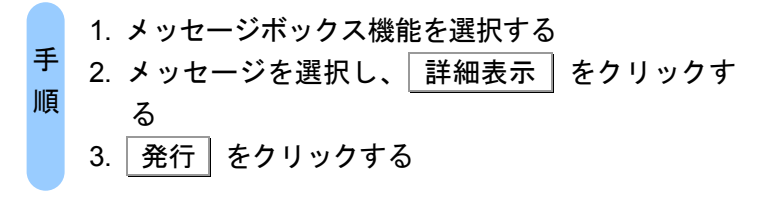

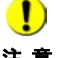

注 意 を取得する方は必要ありません。交付手数料を納付してください。 ■ シアの手順は、電子納税証明書を取得する方のみの手順となります。書面による納税証明書

→ 国「16-3 [交付手数料を納付する」](#page-7-0)

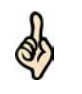

ヒント らせるメールが送信されます。 「5-4 メールアドレス等を登録する」でメールアドレスの登録を行った利用者には、「納 税証明書発行受付結果(受信通知)」をメッセージボックスに格納した時点で、その旨を知

1 メニューボタンの「メッセージボックス」から「メッセージボックス」を選択します。

- 2 メッセージの一覧から、確認するメッセージを選択します。
- 3 詳細表示 | をクリックします。
- 4 「納税証明書発行受付結果(受信通知)」画面が表示されます。

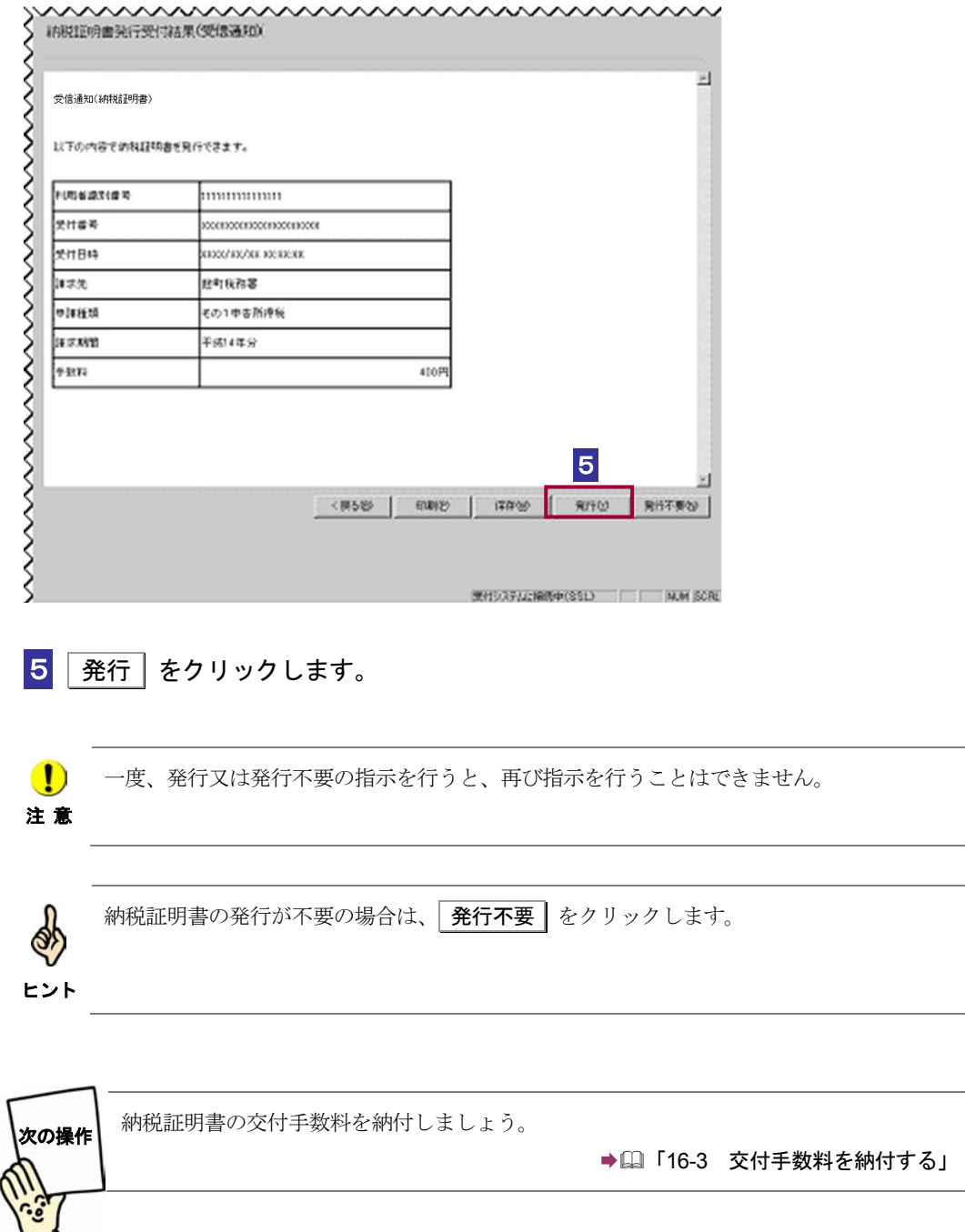

# <span id="page-7-0"></span>16-3 交付手数料を納付する

交付手数料を納付します。電子納税証明書を取得する方、書面での納税証明書を郵送で受け取る方、 書面での納税証明書を窓口で受け取る方で、交付手数料の納付の方法が異なります。

電子納税証明書を希望する方は 1**-**1へ進んでください。 書面での納税証明書を郵送で受け取ることを希望する方は、1**-2** へ進んでください。 書面での納税証明書を窓口で受け取ることを希望する方は、以下を参照してください。 380 [ページ「書面での納税証明書を窓口で受け取ることを希望する方」](#page-10-0)

### 電子納税証明書を希望する方

**1-1「納税証明書発行受付結果**(受信通知)」画面で 第行 | をクリック後に電子証 明書の情報が表示されます。

セコムパスポート for WebSR3.0 をトラストアンカー(初期信頼点)とした署名検証が 行われ、検証結果と署名に使用された電子証明書の情報が表示されます。

## **2-1 内容を確認し、 OK をクリックします。**

電子署名(サーバ署名)に問題がなければ、以下の画面が表示されます。

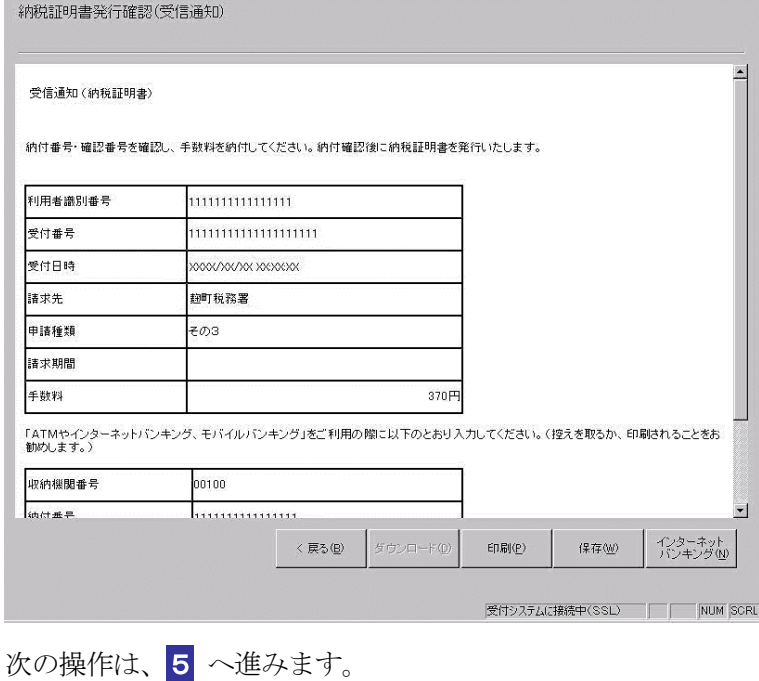

#### 書面での納税証明書を郵送で受け取ることを希望する方

メッセージボックスに発行確認用のメッセージが届きます。

→ 15-4 メールアドレス等を登録する」でメールアドレスの登録を行った利用者には、「納 ob 税証明書発行確認(受信通知)」をメッセージボックスに格納した時点で、その旨を知らせ ヒント るメールが送信されます。

1**-**2 メニューボタンの「メッセージボックス」から「メッセージボックス」を選択し ます。

- 2**-**2 メッセージの一覧から、確認するメッセージを選択します。
- 3**-**2 詳細表示 をクリックします。

4**-**2 「納税証明書発行確認(受信通知)」画面が表示されます。

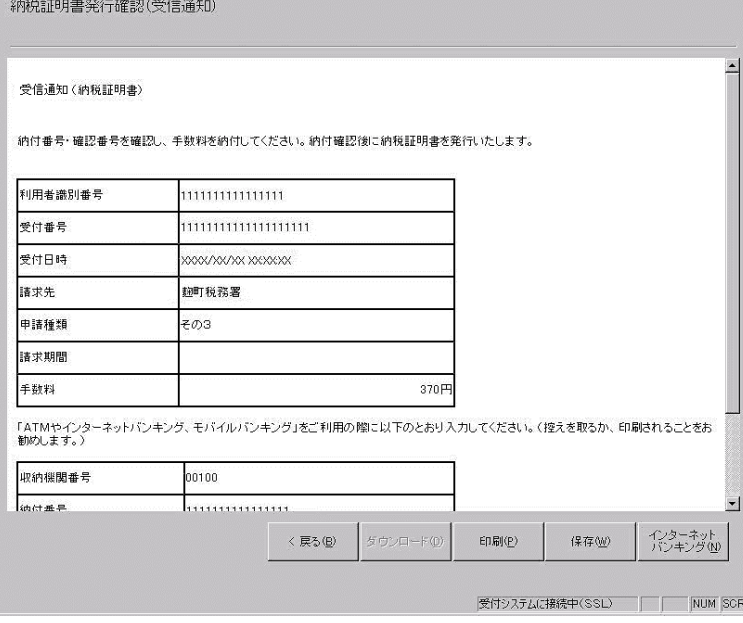

次の操作は、5 へ進みます。

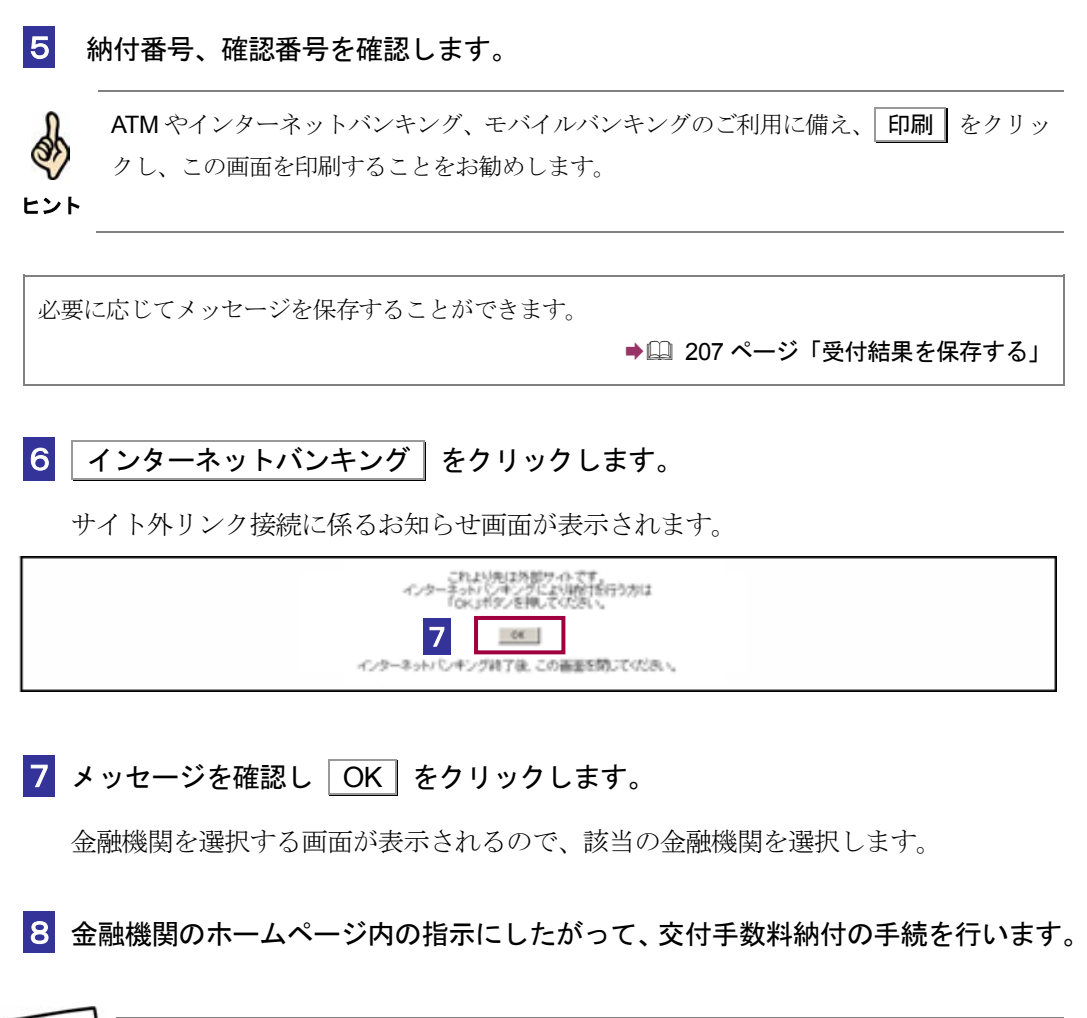

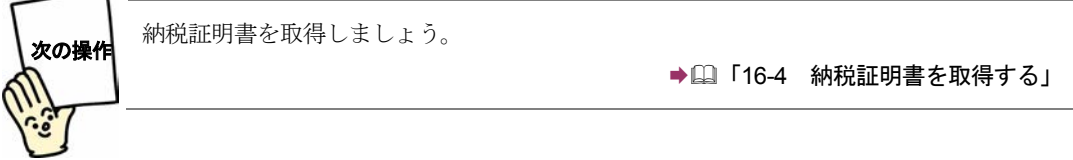

#### <span id="page-10-0"></span>書面での納税証明書を窓口で受け取ることを希望する方

納税証明書の交付請求手続を送信後、ある程度の時間(納付を行う時間によって異なり ます。)を置くと、メッセージボックスに発行準備ができたというメッセージが届きま す。

メッセージが届きましたら、窓口へ行き、本人(法人の場合は代表者本人)であること を確認できるもの(例えば運転免許証、健康保険証など。)を提示し交付手数料を納付 することとなります。

## **ATM** を利用して納付する場合

ATM では、国の収納機関システムを表す収納機関番号(00100)を入力し、画面の指示 に従い、納付を行います。

納税証明書の交付手数料は、国の収納機関システムにより納付手続を行うこととなり ます。

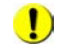

■ 納付が行えない ATM もあります。

注 意 詳しくは、ATM が設置されている金融機関等におたずねください。

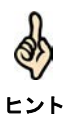

納付の際には、「納税証明書発行確認(受信通知)」画面に記載されている情報が必要となり ます。メモか印刷をして、お持ちください。

# <span id="page-11-0"></span>16-4 納税証明書を取得する

交付手数料が納付済みとなった時点で、納税者が納税証明書を取得できます。

書面での納税証明書を郵送で受け取る方法で交付手数料を納付した方は、郵送で送られてくるのをお 待ちください。

書面での納税証明書を窓口で受け取る方法で交付手数料を納付した方は、窓口で交付手数料を納付し た時点で納税証明書を受け取れます。

電子納税証明書を取得する方法で交付手数料を納付した方は、交付手数料が納付済みとなった時点で、 メッセージボックスから電子納税証明書をダウンロード可能な状態になります。交付手数料を納付し た後、ある程度の時間(納付を行う時間によって異なります。)を置いてから、以下の操作を行って ください。

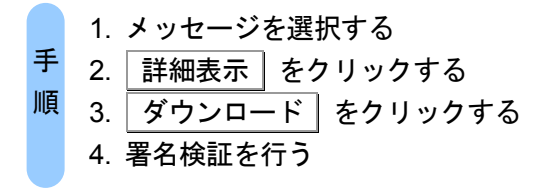

注 意 を取得する方は必要ありません。 ■1) 以下の手順は、電子納税証明書を取得する方のみの手順となります。書面による納税証明書

- 1 交付手数料を納付後、メッセージボックスから交付手数料を納付した手続のメッセ ージを選択し、 詳細表示 をクリックします。
- 2 受信通知画面が表示されます。

.<br>Nati

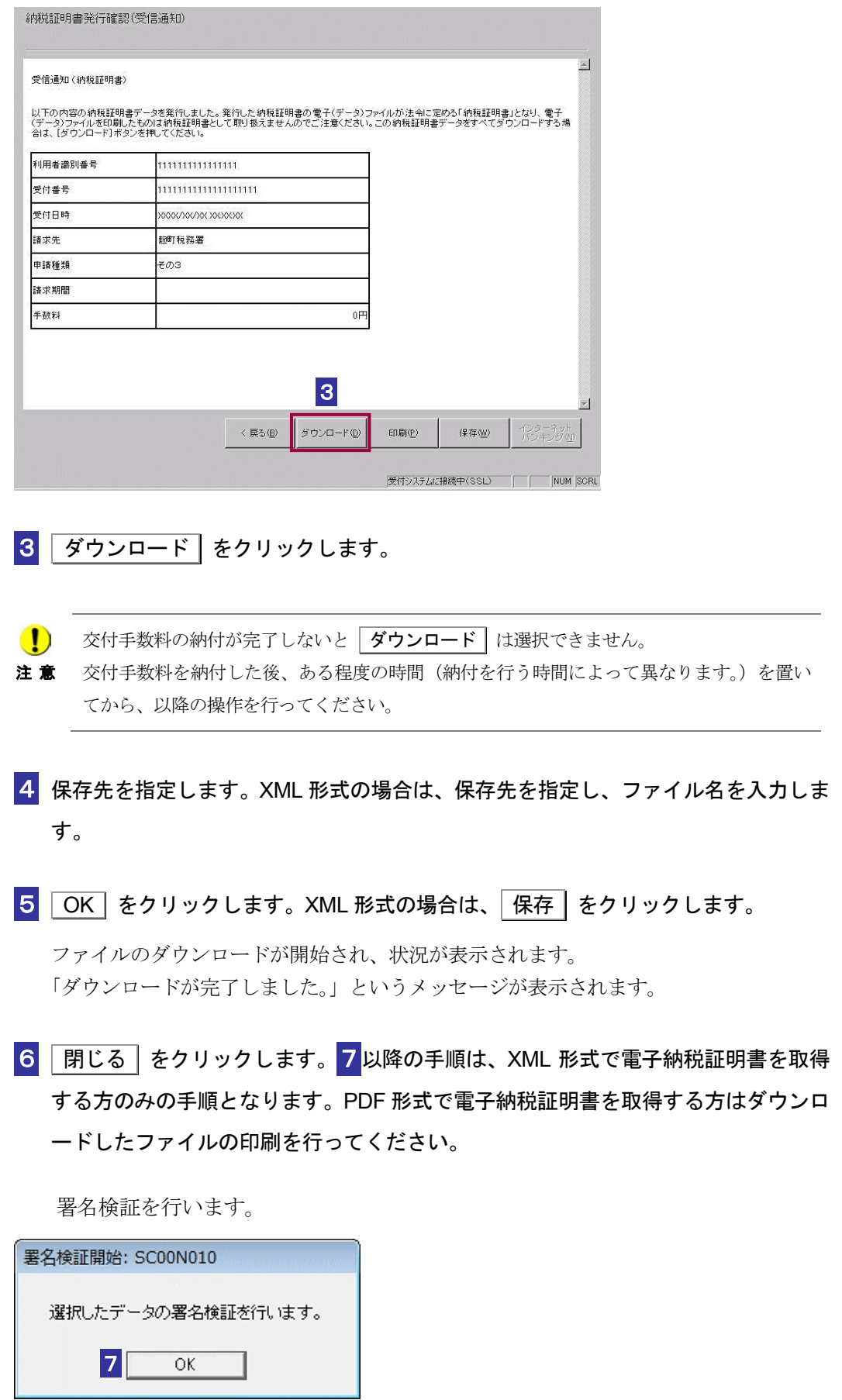

7 OK をクリックします。

政府共用認証局(官職認証局)をトラストアンカー(初期信頼点)とした署名検証が行 われ、検証結果と署名に使用された電子証明書の情報が表示されます。

8 内容を確認し、 OK | をクリックします。

電子署名に問題がなければ、「納税証明書交付確認」画面が表示されます。

ヒント

検証するデータに複数の署名が付与されていた場合は、証明書選択リストボックスより証明 書を選択し、それぞれの内容を確認してください。

9 確認 をクリックします。

「納税証明書の交付確認が完了しました。」というメッセージが表示されます。

**10** OK をクリックします。

納税証明データシートがブラウザに表示され、「メッセージボックス」画面に戻りま す。

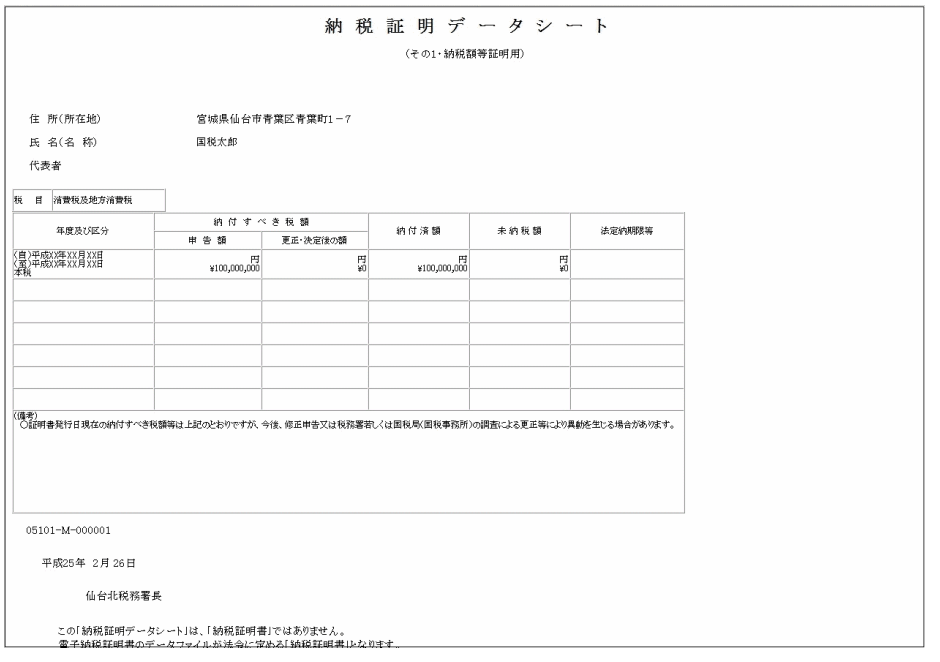

注 意 された日から 90 日間保存されます。 ■ コントン商税証明書は、メッセージボックスに「納税証明書発行受付結果(受信通知)」が格納

90 日が過ぎると、電子納税証明書の取得ができなくなります。

なお、電子納税証明書は上記の期間であれば何度でも取得(ダウンロード)が可能です。

納税証明書の表示については、以下を参照してください。

みと

● 16-6 [「納税証明書を検証する」](#page-20-0)

<span id="page-15-0"></span>16-5 トラストアンカー(初期信頼点)を 設定する

ダウンロードした納税証明書(XML 形式)を検証する際に、利用者の信頼の基点となる認証局を設定 します。なお、e-Tax ソフトインストール直後はトラストアンカー(初期信頼点)は政府共用認証局(官 職認証局)に設定されています。

→ 1 597 ページ「トラストアンカー (初期信頼点) からのパス検証イメージ」

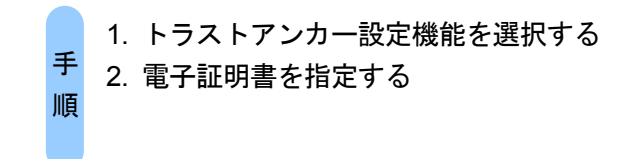

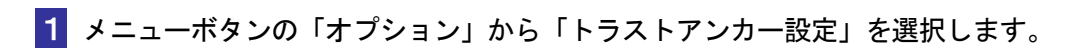

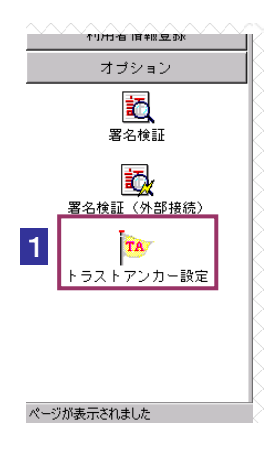

現在設定されているトラストアンカー (初期信頼点) が表示されます。

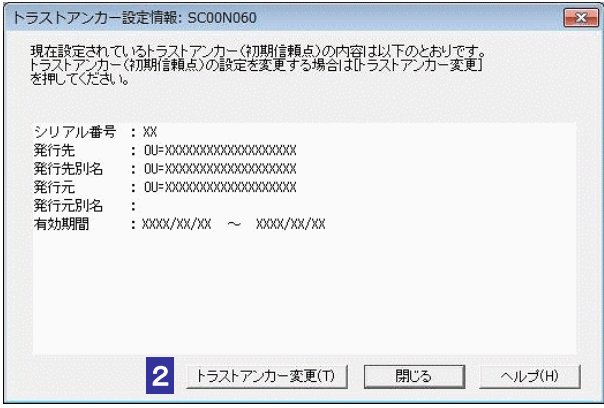

2 トラストアンカー変更 をクリックします。

トラストアンカー(初期信頼点)設定に使用する電子証明書を指定します。 電子証明書を格納しているメディアをチェックします。

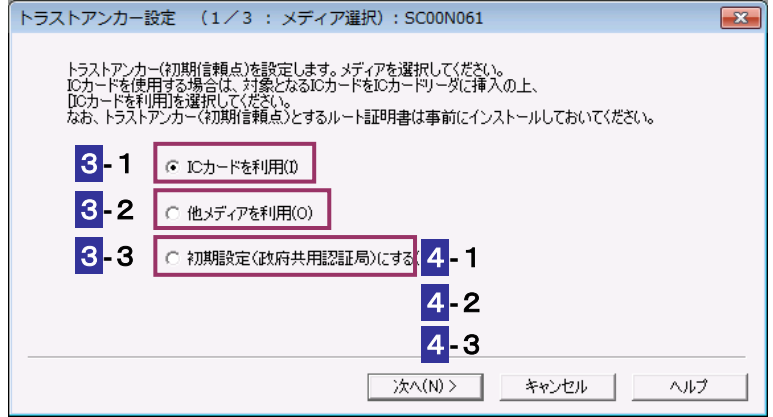

## **IC** カードを利用する場合

3**-**1IC カードを IC カードリーダライタに挿入し、「IC カードを利用」をチェックしま す。

**注 意** 挿入してください。 **● 1** 必ず、国税電子申告・納税システムで使用可能な電子証明書が格納されている IC カードを

 $\boxed{4}$ -1 | 次へ > | をクリックします。

5**-**1IC カード発行元の認証局サービス名をリストボックスから選択します。

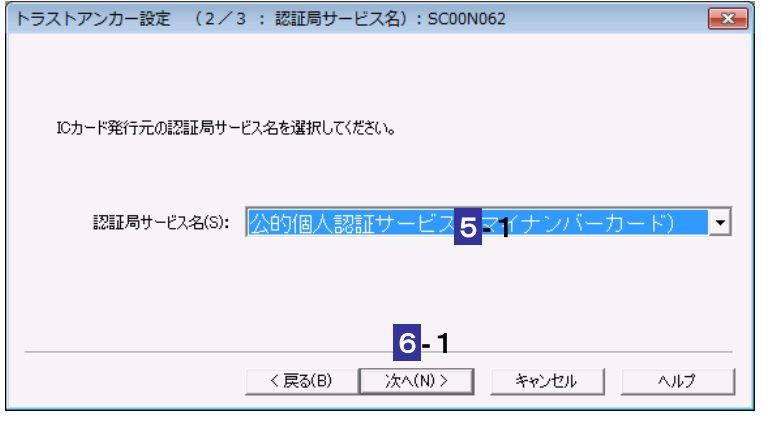

**6-1 次へ> をクリックします。** 

7**-**1IC カードのパスワードを入力します。

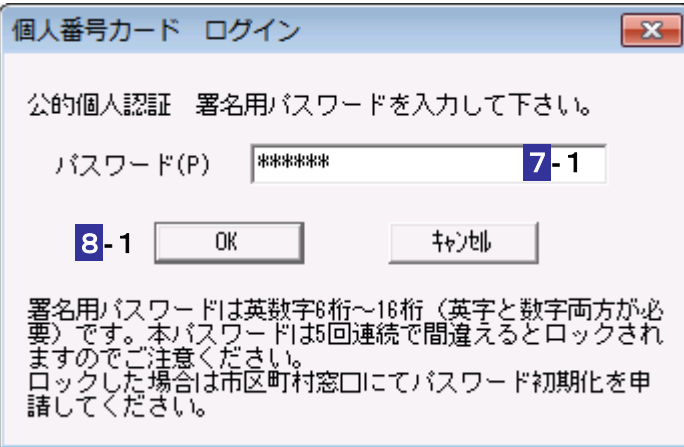

8-1 OK をクリックします。

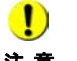

注 意 グは異なります。 ■ IC カードの種類により、IC カードのパスワード入力画面のイメージや表示されるタイミン

次の操作は、9 へ進みます。

## 他メディアを利用する場合

3**-**2「他メディアを利用」をチェックします。

**4-2 次へ> をクリックします。** 

**5-2 参照...** をクリックし、電子署名に使用する電子証明書を指定します。

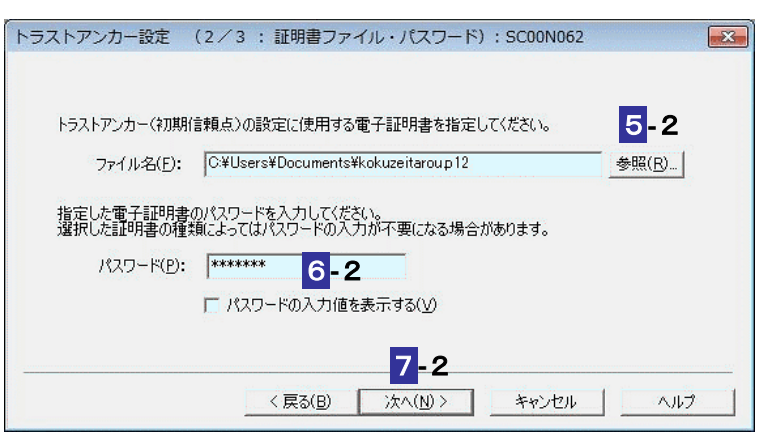

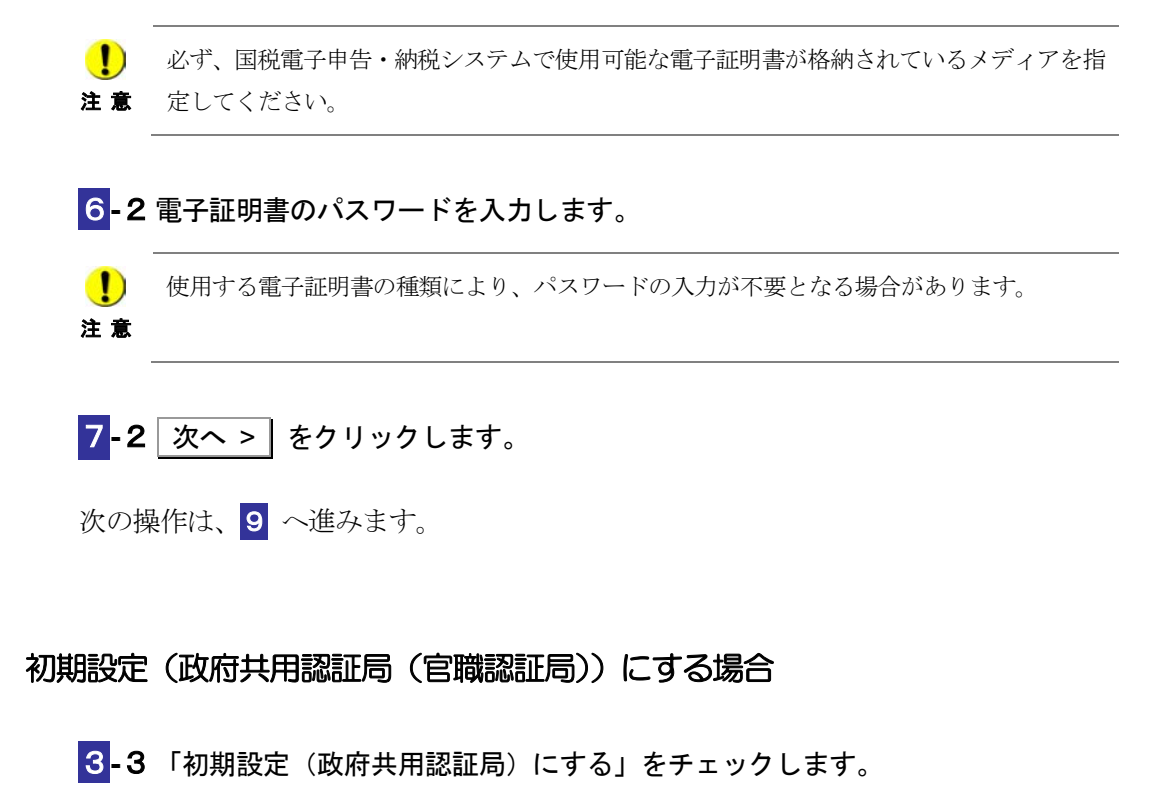

**4-3 次へ > をクリックします。** 

次の操作は、**10** へ進みます。

8 表示されている電子証明書に間違いがないか、また有効期限が切れていないかを確 認し、OK をクリックします。

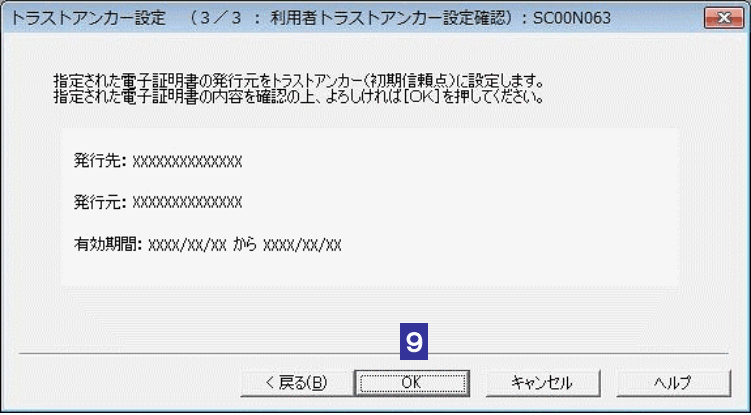

10 メッセージを確認し、OK をクリックします。

トラストアンカー(初期信頼点)の設定が変更され、「トラストアンカー設定情報」画面 に戻ります。

**11** IC カードを利用している場合は、IC カードリーダライタから IC カードを取り出し ます。

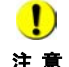

注 意 境設定マニュアルに従い、事前にインストールしてください。 トラストアンカー(初期信頼点)の設定に使用する認証局のルート証明書は、各認証局の環

■ 12 ページ「ルート証明書」

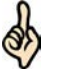

ヒント

トラストアンカー(初期信頼点)を設定すると、設定したトラストアンカー(初期信頼点) を信頼の基点とした署名検証が可能になります。

必要に応じて以下の操作を行います。 政府共用認証局(官職認証局)を信頼の基点として納税証明書を検証する場合 「16-6 [納税証明書を検証する」](#page-20-0) 設定したトラストアンカー(初期信頼点)を信頼の基点として納税証明書を検証する場合 ● 16-7 納税証明書を検証する (外部接続)」

# <span id="page-20-0"></span>16-6 納税証明書を検証する

ダウンロードした納税証明書(XML 形式)を検証することができます。また、検証した納税証明書 (XML 形式)の内容を表示することができます。 提出先に提出する前に、この機能を利用して署名検証を行うことをお勧めします。

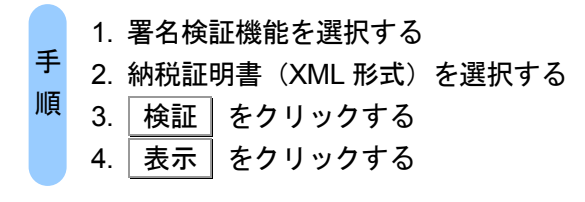

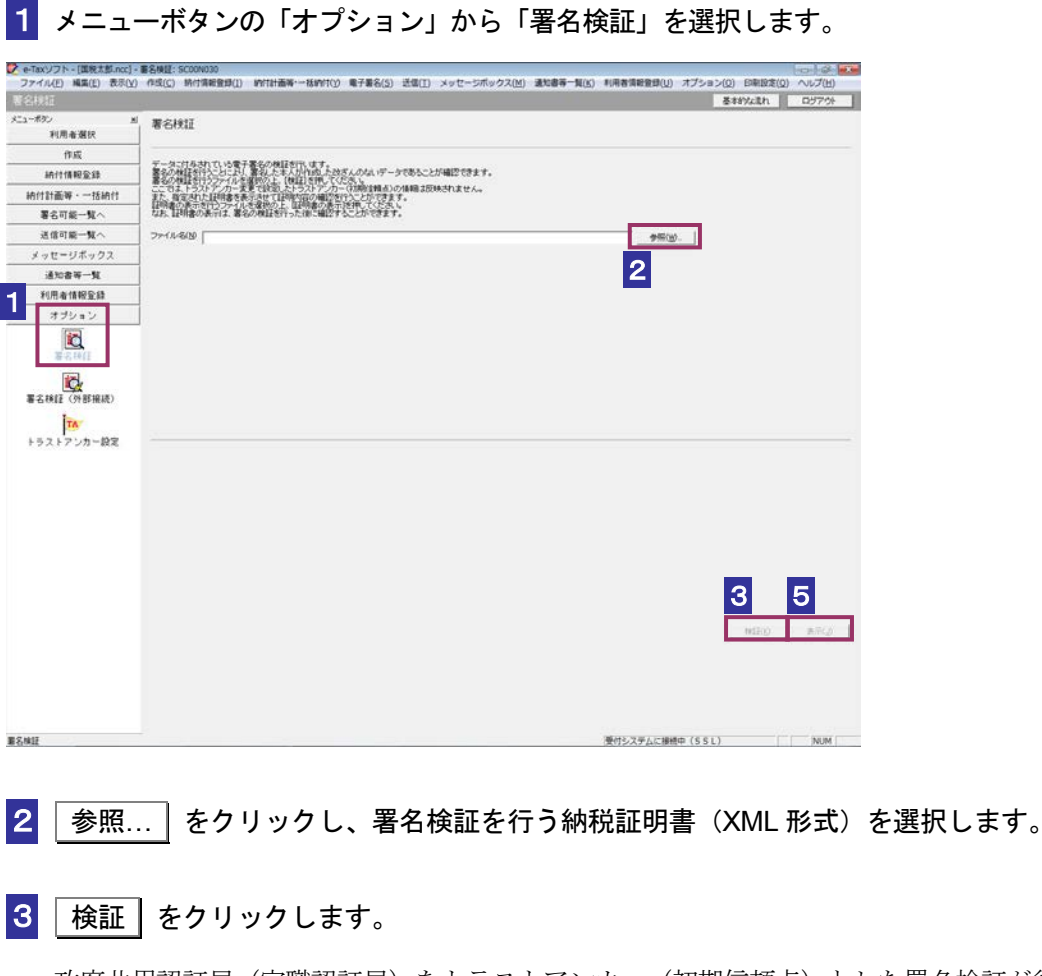

政府共用認証局(官職認証局)をトラストアンカー(初期信頼点)とした署名検証が行 われ、検証結果と署名に使用された電子証明書の情報が表示されます。

4 内容を確認し、 OK | をクリックします。

「署名検証」画面に戻ります。

5 表示 をクリックします。

ブラウザに納税証明書(XML 形式)の内容が表示されます。

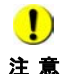

注 意 期信頼点)は政府共用認証局(官職認証局)で検証を行います。 トラストアンカー(初期信頼点)の変更を行った場合でも、ここではトラストアンカー(初 自分の設定したトラストアンカー(初期信頼点)による検証を行いたいときは署名検証(外 部接続)で確認してください。 検証を実施していない場合、納税証明書(XML 形式)の内容を表示することができません。

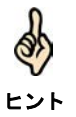

検証するデータに複数の署名が付与されていた場合は、証明書選択リストボックスより証明 書を選択し、それぞれの内容を確認してください。

# <span id="page-22-0"></span>16-7 納税証明書を検証する(外部接続)

ダウンロードした納税証明書(XML 形式)に対し、設定したトラストアンカー(初期信頼点)を信頼 の基点とした署名検証を行うことができます。また、検証した納税証明書(XML 形式)の内容を表示 することができます。

提出先に提出する前に、この機能を利用して署名検証を行うことをお勧めします。

→ □ 597 ページ「トラストアンカー (初期信頼点) からのパス検証イメージ」

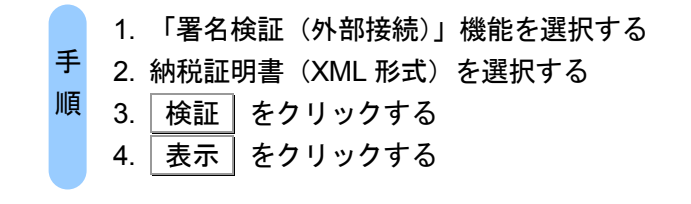

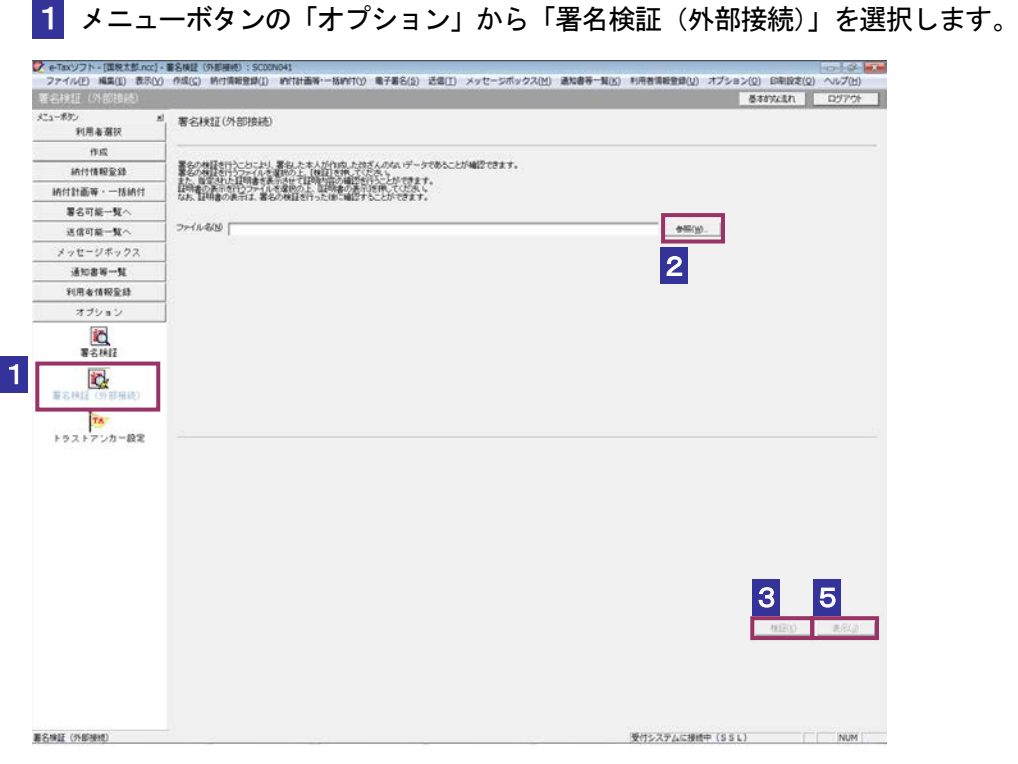

2 参照... | をクリックし、署名検証を行う納税証明書 (XML 形式) を選択します。 3 検証 をクリックします。

注 意 へ接続してください。設定したトラストアンカー(初期信頼点)の認証局がメンテナンス等 ■ インターネットへ接続していない場合は、接続を促す画面が表示されます。インターネット にてサービスを停止している場合、署名検証(外部接続)機能が使用できませんので、各認 証局のホームページでサービス利用時間をご確認ください。

設定したトラストアンカー(初期信頼点)を信頼の基点とした署名検証が開始され、検 証状況が表示されます。

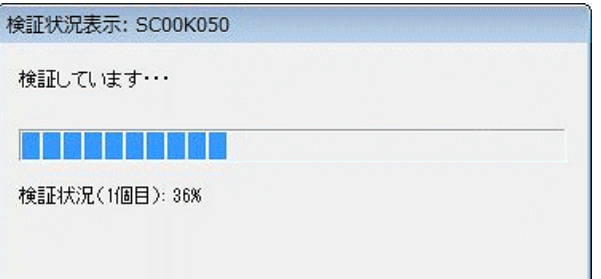

署名検証が完了すると、ダイアログが閉じ、検証結果と署名に使用された電子証明書の 情報が表示されます。

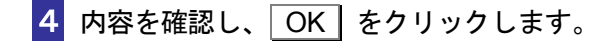

「署名検証(外部接続)」画面に戻ります。

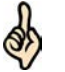

検証するデータに複数の署名が付与されていた場合は、証明書選択リストボックスより証明 書を選択し、それぞれの内容を確認してください。

ヒント

5 | 表示 | をクリックします

ブラウザに納税証明書(XML 形式)の内容が表示されます。

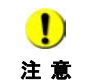

検証を実施していない場合、納税証明書(XML 形式)の内容を表示することができません。